**Student Manual** 

# 1 Getting Started

This section provides a general walkthrough of the application. The logical arrangement of the information shall enable the functional personnel to understand the sequence and flow of the system.

## 1.1 Accessing Application for the First Time

Link to the End to End exam application is: << http://sso.rajasthan.gov.in/signin >>

# 1.2 Not a Registered User

If a candidate is not registered on SSO, then firstly candidate has to register himself on SSO. When candidate clicks on "Register" button.

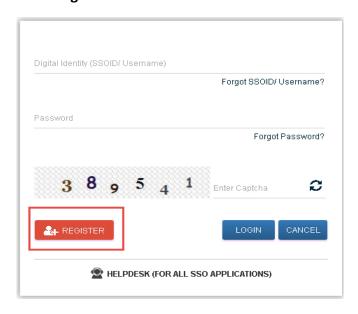

Fig 1.1: Login page (Not a Registered User)

Candidate will be redirected to the SSO registration page.

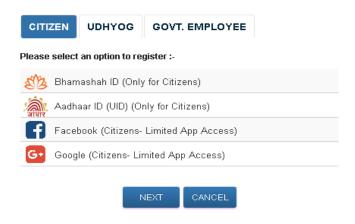

Fig 1.2: SSO Registration page

After registering at SSO, Candidate can enter the credentials at the login page from where candidate can log in to the application.

# 2 Login with Candidate

When user enters the URL provided, following interface appears:

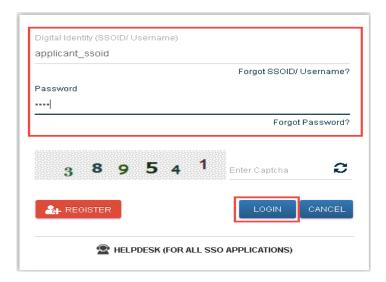

Fig 2.1: Login with Candidate

Candidate will enter his SSO ID and password and will be redirected to the SSO dashboard as given below.

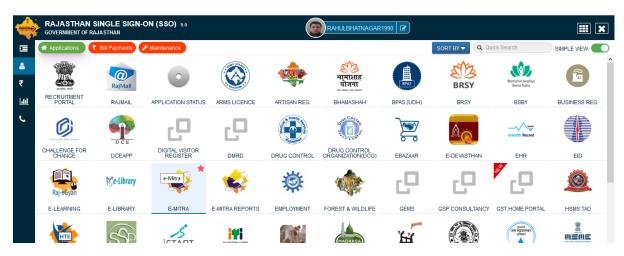

Fig 2.2: SSO Dashboard

Now Click on Recruitment Portal

### 2.1 Dashboard

After selecting Recruitment portal from above screen, Candidate Dashboard will be opened, as shown in the screenshot below. It displays three sections i.e. My Applications, Notifications and Ongoing Recruitments.

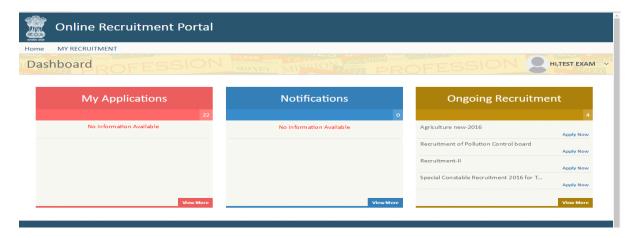

Fig 2.3: Candidate Dashboard

# 2.2 Ongoing Recruitment

Ongoing Recruitment section provides the details of current recruitments. User can also click on view more button to see the details of the Applied and All recruitments.

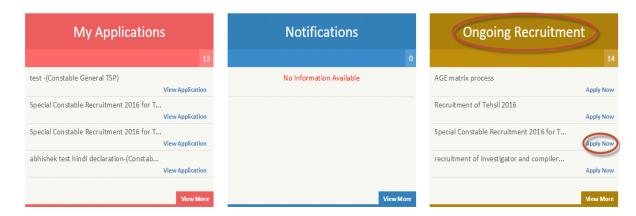

Fig 2.4: Ongoing recruitment

## 2.2.1 Apply Now

A candidate will apply For any Recruitment by clicking on **Apply now** link. Candidate will be redirected to a form having four sections which are as follows:

### **Basic Details**

The various fields in Basic Details tab are shown below, the fields marked with asterisk (\*) are mandatory.

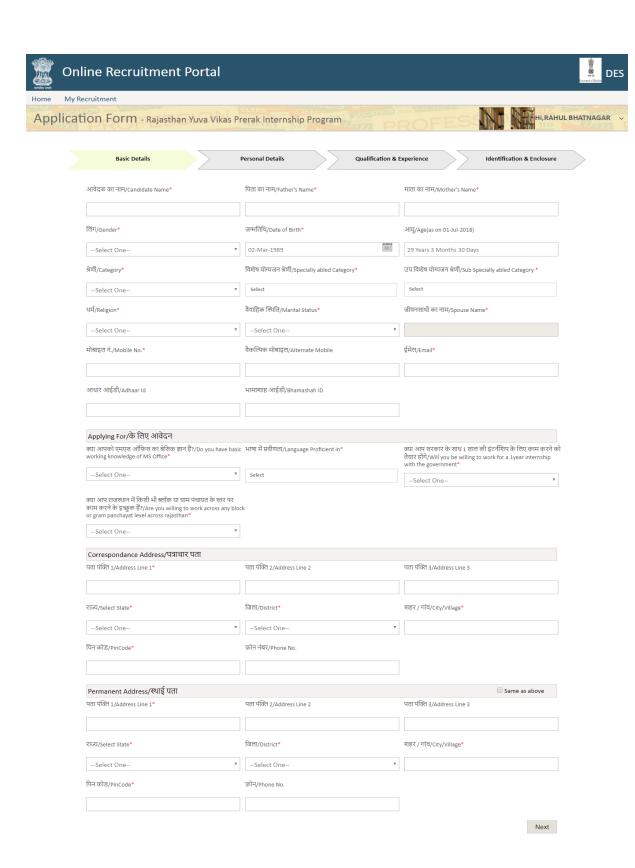

Fig 2.5: Basic Details

Candidate/Applicant has to fill his /her basic details in given columns. Form is divided into 3 sections **Basic Information**, **Applying for** and **Address details** (Correspondence and Permanent). Candidate has to fill all mandatory sections as asked. Fields marked with asterisk (\*) are the fields mandatory to fill.

### **Personal Details**

|      | cruitment                                                                                                    |                                                                      |                                                  |          |
|------|----------------------------------------------------------------------------------------------------|----------------------------------------------------------------------|--------------------------------------------------|----------|
| cati | on Form - Rajasthan Yuva Vikas                                                                                                    | Prerak Internship Program                                            | ROFESSIO (PHI, RAH                               | IUL BHAT |
|      | Basic Details                                                                                                    | Personal Details Qualification &                                     | Experience Identification & Enclosure            |          |
|      | Domicile Details/अधिवास विवरण                                                                                                    |                                                                      |                                                  |          |
|      | Nationality/राष्ट्रीयता*                                                                                                    | Home State/गृह राज्य*                                                | Home District/गृह जिला*                          |          |
|      | Indian                                                                                                    | ▼Select One                                                          |                                                  |          |
|      | u ou large                                                                                                    | Tehsil/City/तहसील / सिटी                                             | Village/गाँव                                     |          |
|      | Home Block/गृह ল্যাঁক<br>Select One                                                                                                    | Select One                                                           |                                                  |          |
|      |                                                                                                    |                                                                      |                                                  |          |
| :    | Settled in India from Other Country/पूर्व स्थापित*                                                                                                    | From Which Country/किस देश से*                                       |                                                  |          |
|      | Select One                                                                                                    | Select One                                                           |                                                  |          |
|      | Character Verification/चरित्र सत्यापन                                                                                                    |                                                                      |                                                  |          |
|      |                                                                                                    |                                                                      |                                                  |          |
|      | Criminal Record/आपराधिक रिकॉर्ड                                                                                                    |                                                                      |                                                  |          |
| ,    | Yes/No Complete Details/पूर्ण विव                                                                                                    | रण                                                                   |                                                  |          |
|      | No v                                                                                                    |                                                                      |                                                  |          |
|      | D 10 1 1                                                                                                    |                                                                      |                                                  |          |
|      | Bank Details                                                                                                    |                                                                      |                                                  |          |
|      |                                                                                                    |                                                                      |                                                  |          |
|      | Bank Name/बैंक का नाम*                                                                                                    | Bank Branch Name/बैंक शाखा का नाम*                                   | Account Number/खाता संख्या*                      |          |
|      |                                                                                                    | Bank Branch Name/बैंक शाखा का नाम*                                   | Account Number/खाता संख्या*                      |          |
|      | Bank Name/बैंक का नाम*                                                                                                    |                                                                      | Account Number/खाता संख्या•                      |          |
|      | Bank Name/बैंक का नाम*<br>Select One                                                                                                    | <b>v</b>                                                             | Account Number/खाता संख्या*                      |          |
|      | Bank Name/बैंक का नाम*<br>Select One<br>IFSC Code/आई. ऍफ़.एस.सी. कोड*                                                                                                  | PAN Number/पेन नंबर                                                  | Account Number/खाता संख्या*                      |          |
|      | Bank Name/बैंक का नाम• Select One IFSC Code/आई. ऍफ़ .एस.सी. कोड•  Reference Details (Give reference de                                                                 | PAN Number/पेन नंबर                                                  | Account Number/खाता संख्या*                      |          |
|      | Bank Name/बैंक का नाम*<br>Select One<br>IFSC Code/आई. ऍफ़.एस.सी. कोड*                                                                                                  | PAN Number/पेन नंबर                                                  | Account Number/खाता संख्या*                      |          |
|      | Bank Name/बैंक का नाम• Select One IFSC Code/आई. ऍफ़ .एस.सी. कोड•  Reference Details (Give reference de                                                                 | PAN Number/पेन नंबर                                                  | Account Number/खाता संख्या•  Mobile/मोबाइल नंबर• |          |
|      | Bank Name, बैंक का नाम• Select One  IFSC Code/आई. ऍफ़.एस.सी. कोड•  Reference Details (Give reference de                                                                | PAN Number/पेन नंबर                                                  |                                                  |          |
| 1    | Bank Name/बेंक का नाम• —Select One IFSC Code/आई. ऍफ़ .एस.सी. कोड•  Reference Details (Give reference de Reference Details 1                                            | PAN Number/पेन नंबर                                                  |                                                  |          |
| 1    | Bank Name, बैंक का नाम• Select One  IFSC Code/आई. ऍफ़.एस.सी. कोड•  Reference Details (Give reference de                                                                | PAN Number/पेन नंबर                                                  |                                                  |          |
|      | Bank Name, बैंक का नाम• Select One  IFSC Code/आई. ऍफ़.एस.सी. कोड•  Reference Details (Give reference de Reference Details 1  Name/नाम•  Email/ई-मेल•                   | PAN Number/पेन नंबर                                                  |                                                  |          |
|      | Bank Name/बैंक का नाम*Select One IFSC Code/आई. ऍफ़.एस.सी. कोड*  Reference Details (Give reference de Reference Details 1  Name/नाम*  Email/ई-मेल*  Reference Details 2 | PAN Number/पेन नंबर etails of two responsible persons)  Address/पता* | Mobile/मोबाइल नंबर*                              |          |
|      | Bank Name, बैंक का नाम• Select One  IFSC Code/आई. ऍफ़.एस.सी. कोड•  Reference Details (Give reference de Reference Details 1  Name/नाम•  Email/ई-मेल•                   | PAN Number/पेन नंबर                                                  |                                                  |          |
|      | Bank Name/बैंक का नाम*Select One IFSC Code/आई. ऍफ़.एस.सी. कोड*  Reference Details (Give reference de Reference Details 1  Name/नाम*  Email/ई-मेल*  Reference Details 2 | PAN Number/पेन नंबर etails of two responsible persons)  Address/पता* | Mobile/मोबाइल नंबर*                              |          |

Fig 2.6: Personal Details

Candidate/Applicant has to fill his /her personal details in given columns. Form is divided into 4 sections **Domicile Details**, **Character Verification**, **Bank Details** and **Reference Details**. Candidate can select if he/she belongs to any special category. Candidate can select options in Additional Category. Candidate has to fill all mandatory sections as asked. Fields marked with asterisk (\*) are the fields mandatory to fill.

### **Qualification/ Education details**

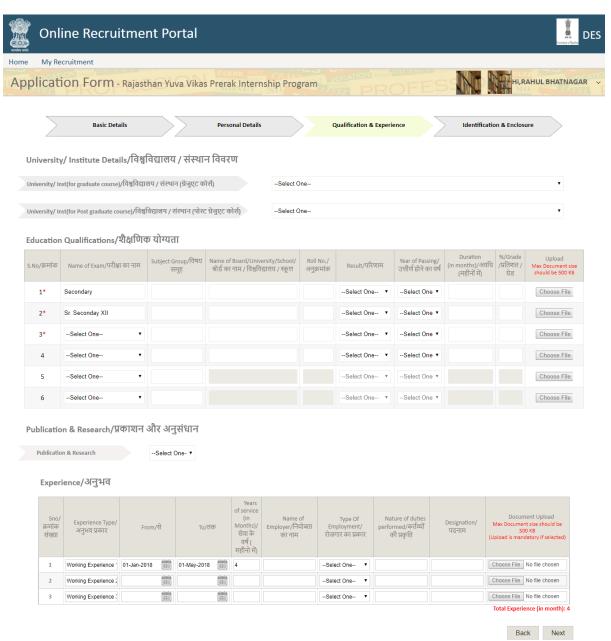

Fig 2.7: Qualification/ Education details

Candidate/Applicant has to fill education details as given in image 2.7. In rows with dropdown candidate has to select any one education which he/she has done and fill details accordingly. Candidate can add **debarred details** by selecting "Yes" if he/she had been debar from any examination . Candidate can fill if he/she has any working experience as given in image above. After entering the above fields, user can go on Previous tab by clicking on **Back** button. User can move on to next tab i.e. **Identification & Enclosure** tab by clicking on **Next** button.

### **Identification & Enclosure details**

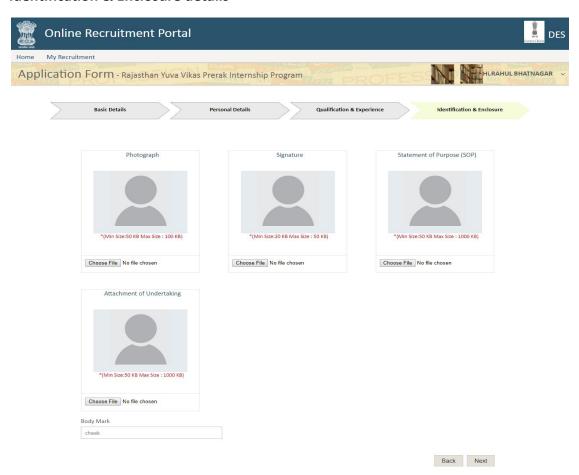

Fig 2.8: Identification & Enclosure details

In this section candidate/applicant has to fill his/her photograph and signature for identification. This section provide the facility to attach documents to the profile of the user. The attachments may include passport size photo, signature and scanned copy of other documents required for the profile.

After entering the above fields, user can go on Pervious tab by clicking on **Back** button. User will be directed to see the preview the application form by clicking on **next** button.

### **Application Preview -**

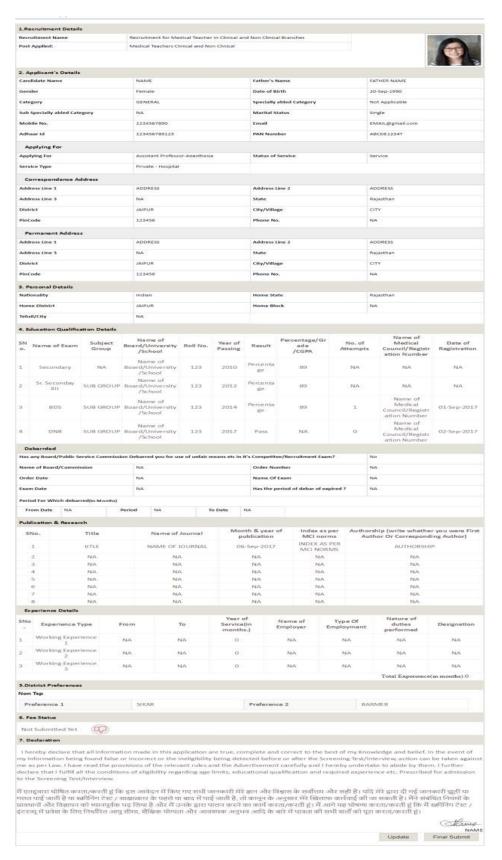

### Fig 2.9: Application Preview

Application preview form will have **Update** and **PAY FEES** button.

Update Button can be used by the Candidate to edit the application form details. After making all the changes, candidate can submit his application form by clicking on Final Submit button. Once the candidate clicks on PAY FEES button, he can make no changes in the form and will only be directed to the Payment option.

## 2.3 My Applications

If the form is filled partially (fee is not submitted by the candidate), then his/her recruitment will appear in the section of **My Applications**. Candidate/applicant can fill the partially filled applications by clicking on **Apply now** button.

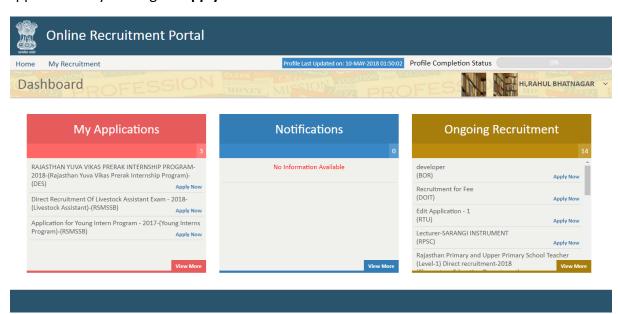

Fig 2.10: My Applications

After filling the form completely (including payment) from **Ongoing Application**, candidate can view his application form by clicking on **View application** in the section of **My Applications**. Candidate can also edit his application form by clicking on the **Application** in the section of **My Application**. **Edit Application** button will be displayed only if edit application settings will be configured for a particular recruitment.

#### View More:

When candidate clicks on View More link, Candidate will be directed to My Recruitment page.

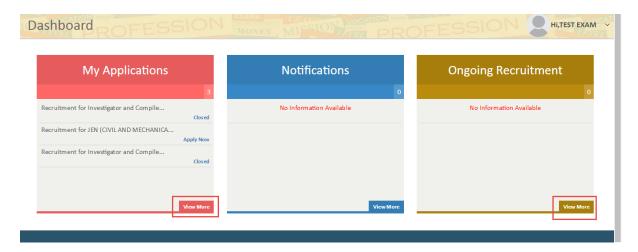

Fig 2.11: View More

# 2.4 My Recruitment

When Candidate clicks on my recruitment, following screen will be displayed:

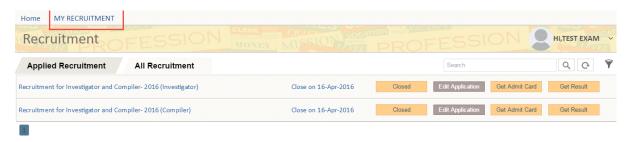

Fig 2.12: My Recruitment

My Recruitment link has following sections:

### 2.4.1 Applied Recruitment

In Applied Recruitment section, all those recruitments will be displayed for which candidate has been already applied for.

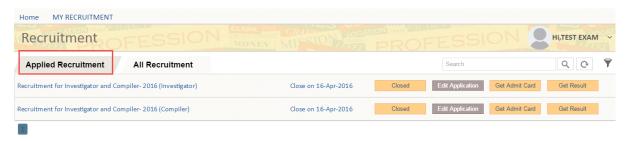

Fig 2.13: Applied Recruitment

Each applied recruitment, has following buttons:

- 2 Closed: This button shows that the particular recruitment has been closed.
- 2 Edit Application: This button will be displayed only if edit application settings will be configured for a particular recruitment. Candidate can edit the basic details, personal

details, qualification details and identification details after clicking on the Edit Application button.

② **Get Admit Card**: Get Admit Card link provide the facility to search the admit card for a particular applicant with the combination input with respect to the submitted application. Candidate can download the admit card in PDF format or can print the admit card directly.

The system will notify the applicant through SMS/ E-mail when the admit card has been uploaded. The notification will also have the reference of the application submitted by the applicant which includes the name of the recruitment campaign, post applied for, exam for which the admit card has been uploaded.

② **Get Result**: Once the exam has been successfully conducted, the answer sheet would be assessed according to the answer key and guidelines for marking uploaded by the departmental user. According to the assessment, each applicant shall be awarded with a result which may include status of qualification, marks obtained or rank obtained. The result of each applicant shall be provided in a scorecard.

### 2.4.2 All Recruitment

All the recruitments which are active and whose last date to apply is closed are shown in this section. It includes all the current, previous and ongoing recruitments.

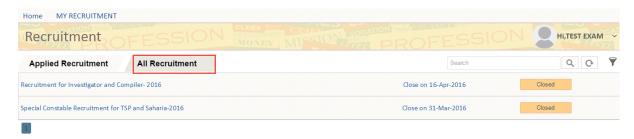

Fig 2.14: All Recruitment

When candidate clicks on particular recruitment, it will be directed to the following screen of post details.

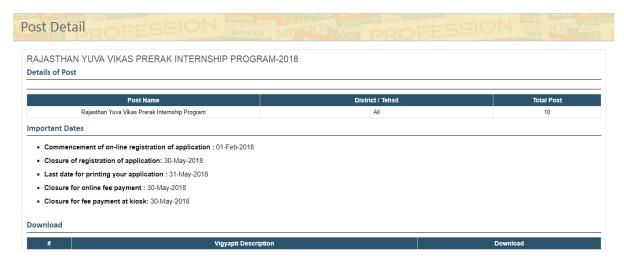

Fig 2.15: Post Detail

Post Details displays the following information:

- ② **Details of Post**: This section displays the post name, district for which the post is valid, total no. of posts and no. of posts according to category.
- ☑ **Important Dates**: This section displays the date of commencement of registration of application, date of closure of registration forms, last date for printing application form, date of closure for online fee payment and date of closure for fee payment at kiosk.
- ② **Download**: Candidate can download the instructions to upload photo and sign. It can also download how to apply instructions, Full and short advertisement for the recruitment.
- ② **Helpline Number Time**: In case of any query related to vigyapti, fee payment related issues and application form issues, Candidate can contact on the numbers displayed on the screen accordingly.

Features on the dashboard are explained in the following sections:

## 2.5 Change Password

The following screen shows the position of change password feature on candidate's dashboard.

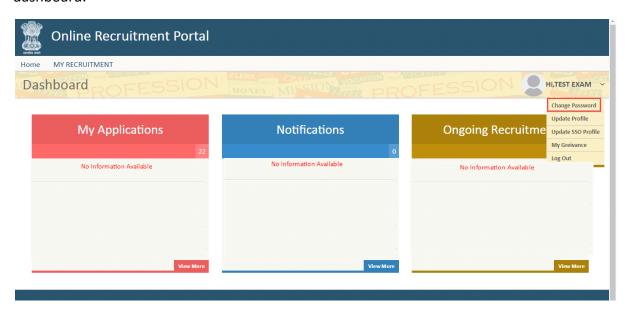

Fig 2.16: Change Password

If user wishes to change his password, then it can be done by change password section. When candidate clicks on the change password option given, following SSO interface is displayed.

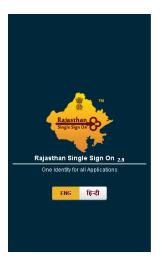

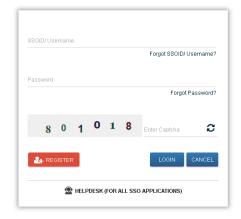

Fig 2.17: SSO portal

## 2.6 Update Profile

The following screen shows the position of Update Profile feature on candidate's dashboard.

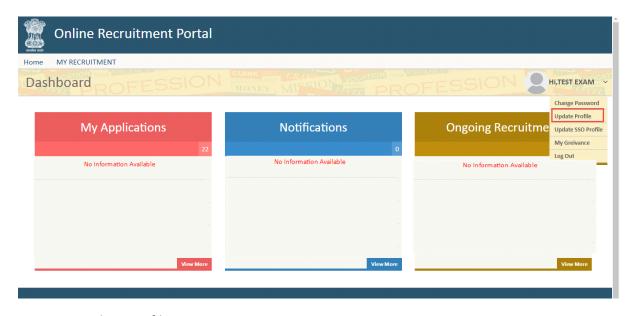

Fig 2.18: Update Profile

When candidate clicks on the Update Profile option given, Update Profile form is displayed. The form has following sections.

Recruitment portal maintain a separate profile for each user registered in the system. The profile of the registered candidate have different sections including the personal details, qualification details, Work experience details, Identification details etc.

#### **Personal Details**

In the Update profile sections, some details are already filled by the details registered in the SSO profile. The various fields are shown below, the fields marked with asterisk (\*) are mandatory.

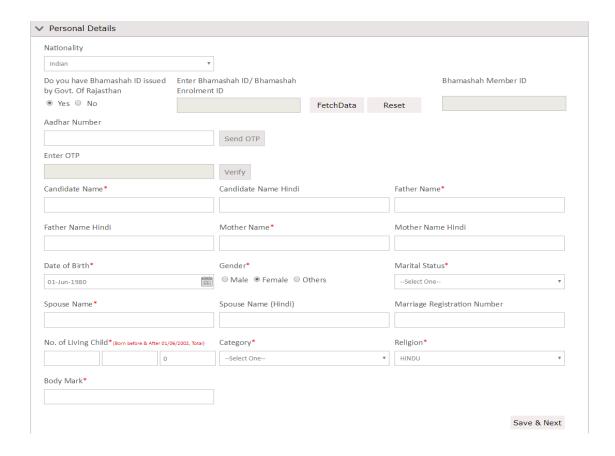

Fig 2.19: Personal Details

Candidate is expected to fill these entries to update his form.

- Nationality- Candidate/Applicant has to select his/her nationality.
- •Bhamashah ID- Candidate/Applicant has to Yes/No for Bhamashah ID. Then Candidate/Applicant has to fill Bhamashah ID in given field and Click on **Fetch Data** so that details from bhamashah could get fetched to profile.
- •Aadhar ID-If Candidate /Applicant has Aadhar details in Bhamashah ID then it will get fetched to profile and candidate/applicant does not has to fill it otherwise candidate has to fill Aadhar ID in given field and details would get fetched to profile after verifying it from OTP.
- Candidate name Candidate/applicant has to enter his/ her name in this field.
- •Candidate name in Hindi- Candidate/applicant has to enter his/ her name in this field in Hindi.
- Father's name- Candidate/applicant has to enter his/ her father's name in this field.
- Father's name in Hindi- Candidate/applicant has to enter his/ her father's name in this field in Hindi.
- Mother's name- Candidate/applicant has to enter his/ her mother's name in this field.

- Mother's name in Hindi- Candidate/applicant has to enter his/ her mother's name in this field in Hindi.
- Gender- Candidate/applicant has to select the gender from the drop down.
- Date of birth- Candidate/applicant has to select his/her date of birth from the given calendar.
- Marital Status - It can be selected from the given drop down.
- Spouse Name- Candidate/applicant has to enter his/her name in given field.
- **Spouse Name in Hindi** Candidate/applicant has to enter his/her name in given field in Hindi.
- Marriage Registration Number- Candidate/applicant has to enter his/her marriage registration number in given field.
- No. of Living Children- Candidate/applicant has enter the number of his/her living children.
- Category- It can be selected from the given drop down.
- Religion- It can be selected by the given drop down.

#### **Communication Details**

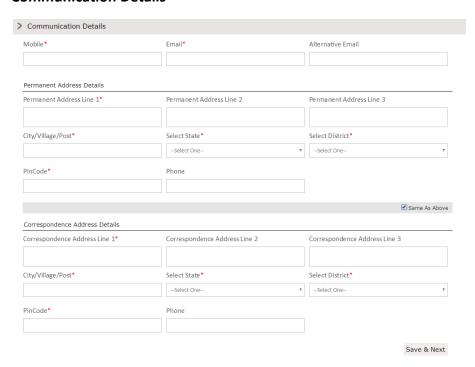

Fig 2.20: Communication Details

- Permanent Address line 1- Candidate/applicant has to enter his address in this field.
- Permanent Address line 2- Candidate/applicant has to enter his address in this field.

- Permanent Address line 3- Candidate/applicant has to enter his address in this field.
- City/Village/Post- Candidate/applicant has to enter the city/village in this field.
- Select state- Candidate/applicant has to select the state from the given drop down.
- **District** Candidate/applicant has to select the district from the given drop down.
- Pincode- Candidate/applicant has to enter the pin code in this field.
- Phone number Candidate/applicant has to enter the phone number in this field.

Candidate can check the "Same as above", if his correspondence address or permanent address are same after filling all the details.

#### **Domicile Details**

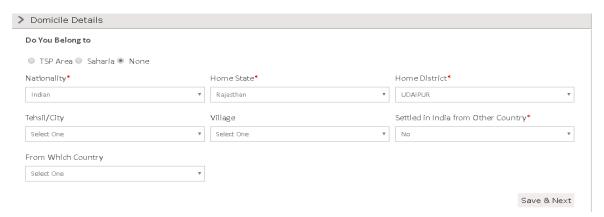

Fig 2.21: Domicile Details

- Nationality Candidate/applicant has to select the nationality from the given drop down.
- Home state Candidate/applicant has to select his home state from the given drop down.
- **Home district** Candidate/applicant can select the home district from the given drop down.
- **Tehsil/City** Candidate/applicant has to select the Tehsil/City in this field.
- **Settled in India from Other Country-** Candidate/applicant has to select the Settled in India from Other Country from the given drop down.
- From Which Country- Candidate/applicant has to select the from Which Country the given drop down.

#### **Additional Details**

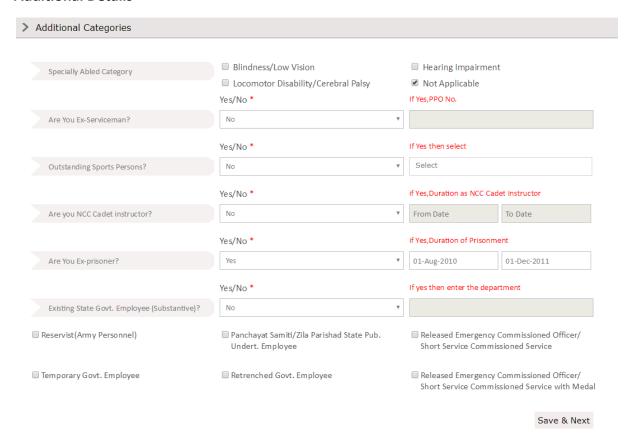

Fig 2.22: Additional Category

- Specially Abled Ctegory- Candidate has to select if he/she belongs to any of PH category in dropdown or not. If he/she are not physically handicapped then they can select **Not Applicable.**
- Ex- Serviceman- Select if the candidate is Ex-serviceman or not. If yes then mention the PPO number in the specified field.
- Are You Ex-prisoner Select if the candidate is Ex-serviceman or not. If yes then mention the month in the specified field.
- Outstanding Sports Persons- Select if the candidate is outstanding sports person or not, if ves then he has to select for national or international level.
- **Existing Department Employee** Select if the candidate is existing department employee or not, if yes then candidate has to enter the department name.
- Are You Cadet/NCC instructor?- Candidate/applicant has to select if candidate is NCC Cadet Instructor or not, and if he select yes, then candidate has to mention the time spend as NCC cadet in months.
- Candidate/Applicant can select additional categories given below above options if they belong to them.

### **Education Qualifications**

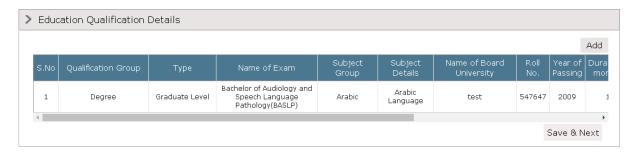

Fig 2.23: Education Qualifications

- Name of Exam- Candidate/applicant has to enter the name of exam qualified.
- Name of School/Board/University-Candidate/applicant has to enter the name of board or university in this field.
- Roll no. Candidate/applicant has to enter his roll number in this field.
- Year of Passing- Candidate/applicant has to select the year of passing from the drop down.
- **Result** Candidate/applicant has to select the result from the given drop down, whether it is percentage or CGPA or awaited.
- **Grade/Percentage** Candidate/applicant has to enter the grade/percentage in this field.
- **Upload** Candidate/applicant can upload the desired file by using browse file option. Candidate can add more qualification by clicking on "+".

### **Experience Details**

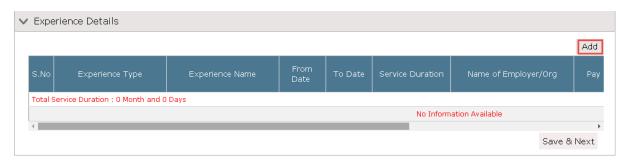

Fig 2.24: Experience Details

- Experience Type- Candidate/applicant has to enter the type of experience he/she had.
- Experience Name-Candidate/applicant has to enter his/her experience name.
- From Date and To Date Candidate/applicant has to select start date and end date of service in this field.
- Service Duration- This field will be auto filled upon entering from date and to date.

- Name of Employer- Candidate/applicant has to enter the name of organization he/she had worked for.
- **Type of employment** Candidate/applicant has to select the type of employment in this field.
- **Designation** Candidate/applicant has to enter his/her designation.

#### **Debbared Details**

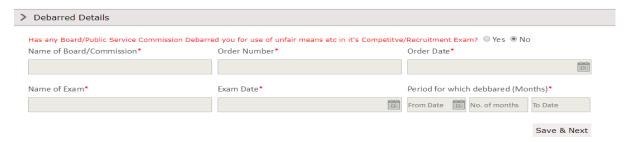

- Name of Board/Commission- Candidate/Applicant has to enter the board name in given field.
- Order Number Candidate/Applicant has to enter order number in given field.
- Order Date- Candidate/Applicant can select order date from given calendar.
- Name of Exam- Candidate/Applicant has to enter Exam name in given field.
- Exam Date-- Candidate/Applicant can select exam date from given calendar
- **Period for which debarred**-Candidate/Applicant has to select date from which he/she was debar and number of months. To date will get auto calculated according to from date and number of months.

### **Identification & Enclosure**

This section provide the facility to attach documents to the profile of the user. The attachments may include passport size photo, signature and scanned copy of other documents required for the profile.

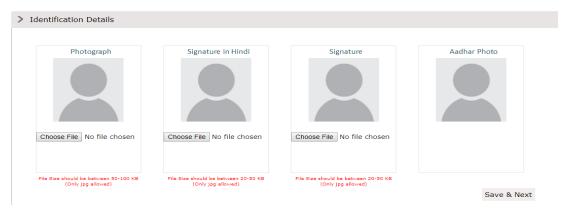

Fig 2.25: Identification & Enclosure

- Photographs Candidate/applicant can upload his/her photographs in fields given.
- **Signature in Hindi** Candidate/applicant can upload his/her signature in hindi in fields given.
- Signature- Candidate/applicant can upload his/her signature in fields given.
- **Aadhar Photo-** Candidate/applicant's aadhar photo fill get fetched from aadhar when candidate/applicant fill fill Aadhar in personal detals section and verify it.

#### **Enclosures Details**

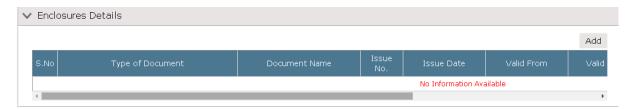

Candidate can add Documents in enclosure details.

- **Type of Document**: Candidate selects the type of document here.
- **Document Name**: Candidate selects the document name from the dropdown.
- Issue No.: Candidate has to enter the issue no. here.
- Issue Date: Candidate has to select the issuing date of the document.
- Valid From and Valid Date: Candidate has to select valid from and valid date of the document.

After filling details of this section, candidate will click on the **Save** button, the form will be saved.

### 2.7 Update SSO Profile

When candidate clicks on update sso profile option given,

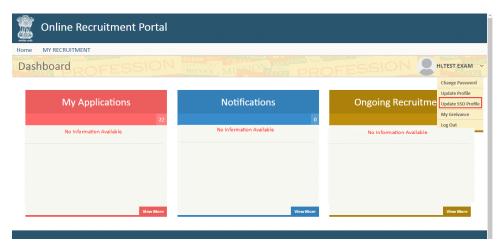

Fig 2.25: Update SSO Profile

Following SSO interface is displayed to update candidate's registered SSO profile.

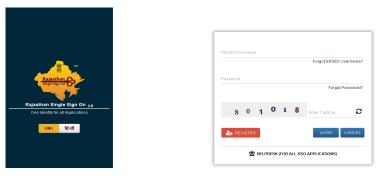

Fig 2.26: SSO Portal

Update SSO profile link will be redirected to the SSO portal, here user will change his profile using SSO credentials.

# 2.8 My Grievance

The following screen shows the position of Grievance feature on candidate's dashboard.

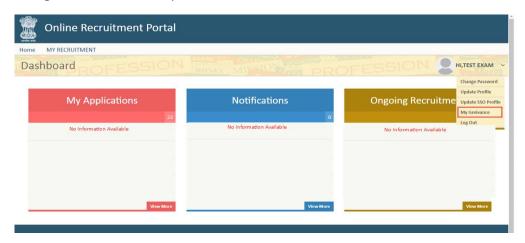

Fig 2.27: My Grievance

Candidate will be redirected to the Rajasthan sampark portal. This link will handle the procedure of handling the creation of a grievance for any of the recruitment exam.

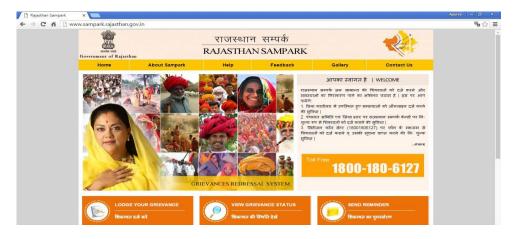

Fig 2.28: Rajasthan Sampark Portal

Sampark portal have separate category for the grievance of the recruitment campaign/examination. The complete process of registering the grievance to processing it will be handled by the Sampark Portal.

# 2.9 Log Out

Logout option is provided on the dashboard as shown in the below image.

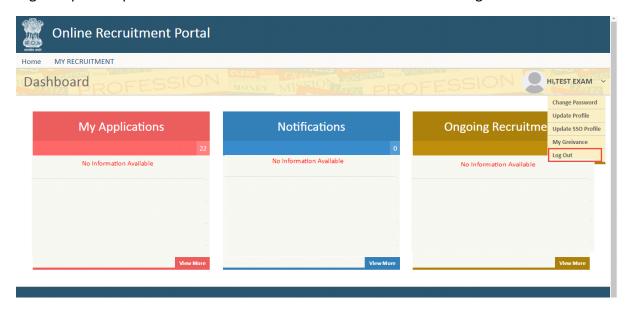

Fig 2.16: Log Out

Click on the highlighted link to log out of the application. User will be directed to the login screen of the portal.